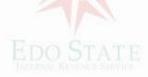

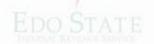

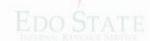

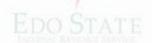

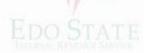

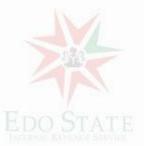

# STEPS TO GENERATE AND PAY FOR MDAs SERVICE BILLS

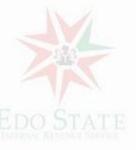

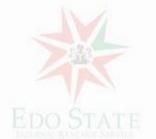

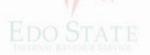

LOGON to <a href="https://eirs.gov.ng">https://eirs.gov.ng</a>

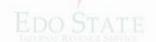

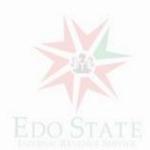

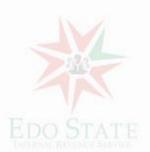

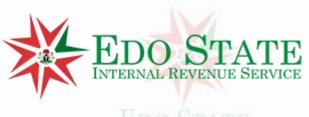

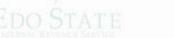

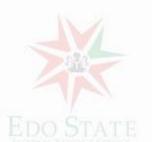

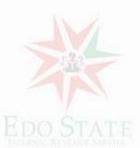

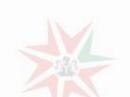

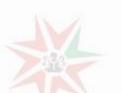

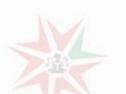

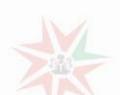

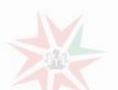

#### DO STATE EDO STAT

#### Click on "E-SERVICES"

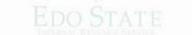

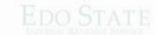

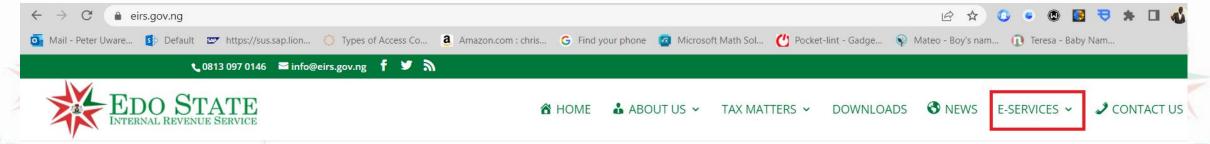

### Pay your tax and Lets grow together!!!

Your Taxes will make Edo State function effectively and exercise its duties properly to its citizens.

Together let's make Edo great again....

Online Payment

E-Registration

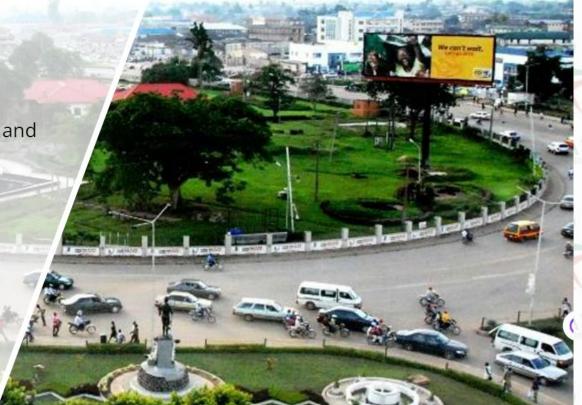

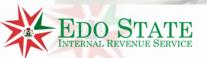

#### Click on pay button on "E-PAYMENT"

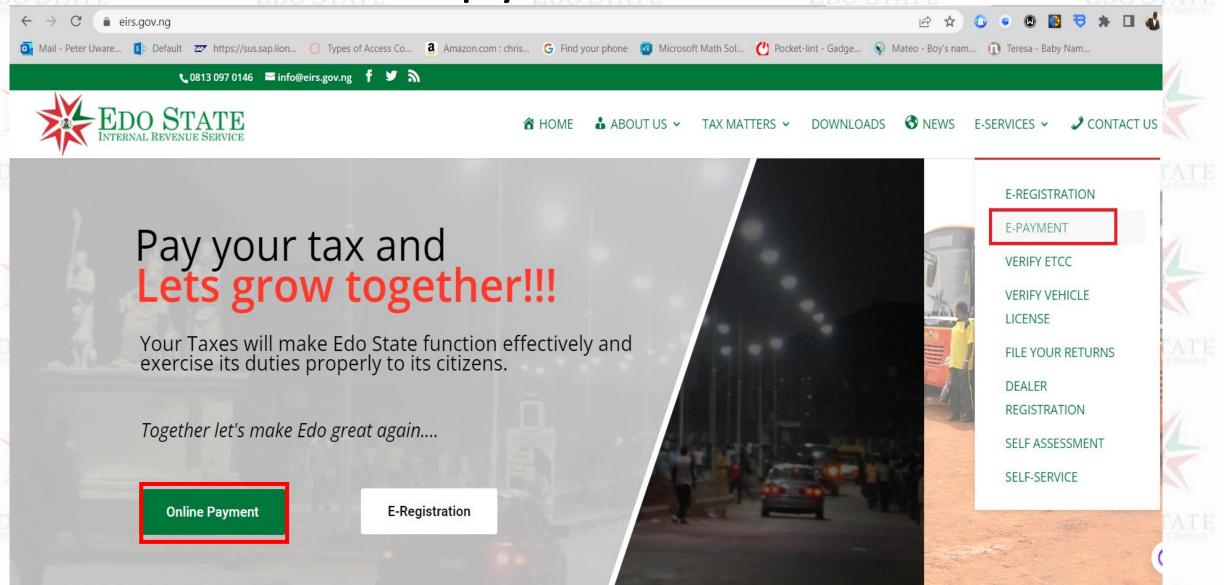

#### Click "Proceed" on "Pay for MDA Services and Taxes"

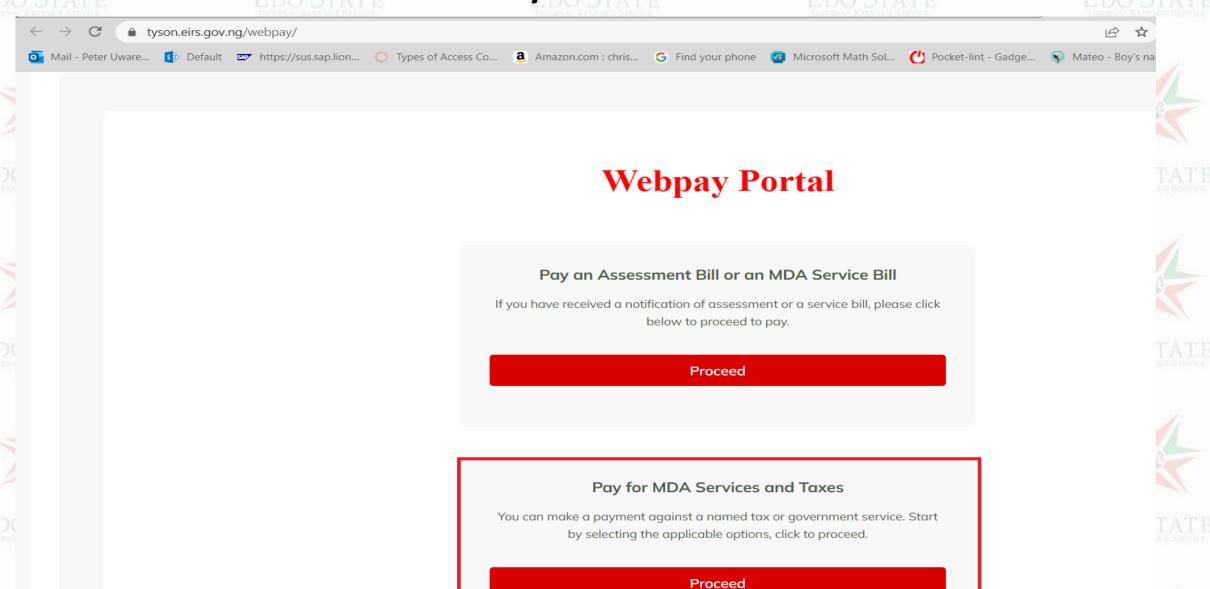

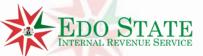

#### Edo State

#### **Enter RIN or Phone Number for Taxpayer details**

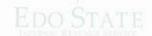

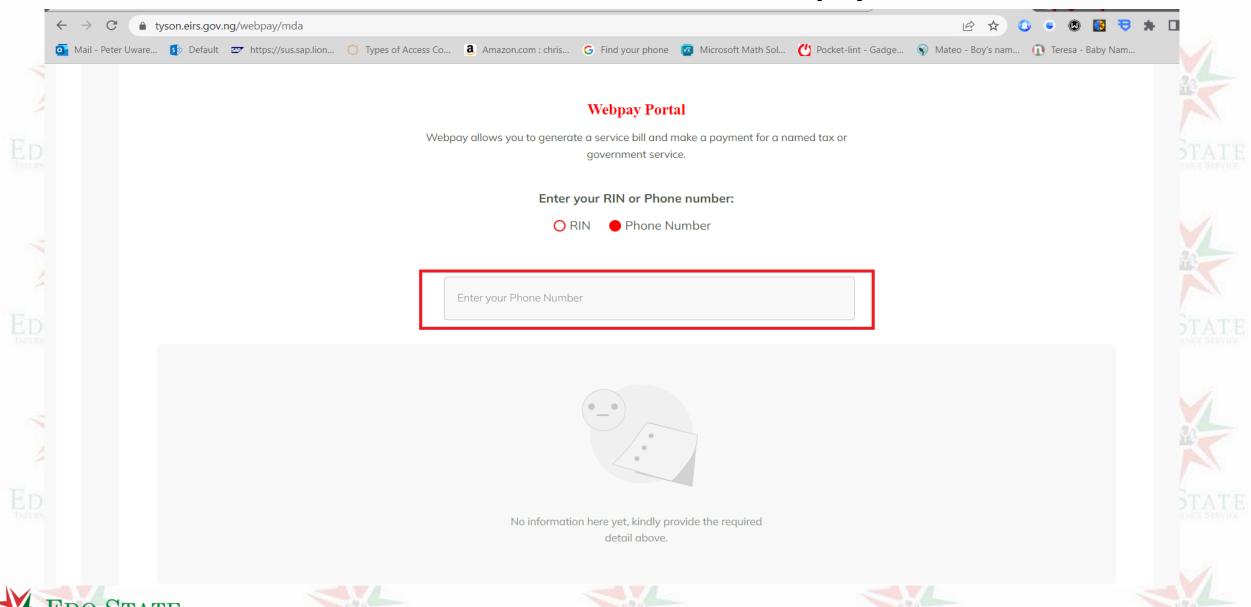

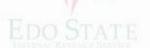

## When Tax payer details displays, click on "Search for items to pay", and search for items

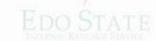

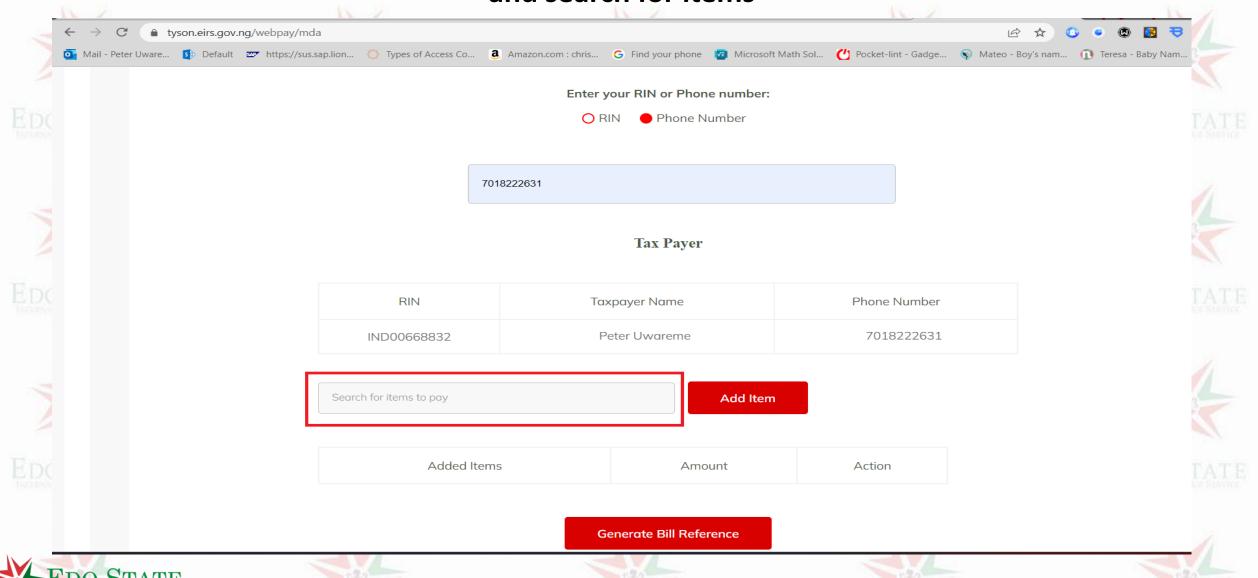

#### Select the "assessments items" to add to bill and click "Add Items"

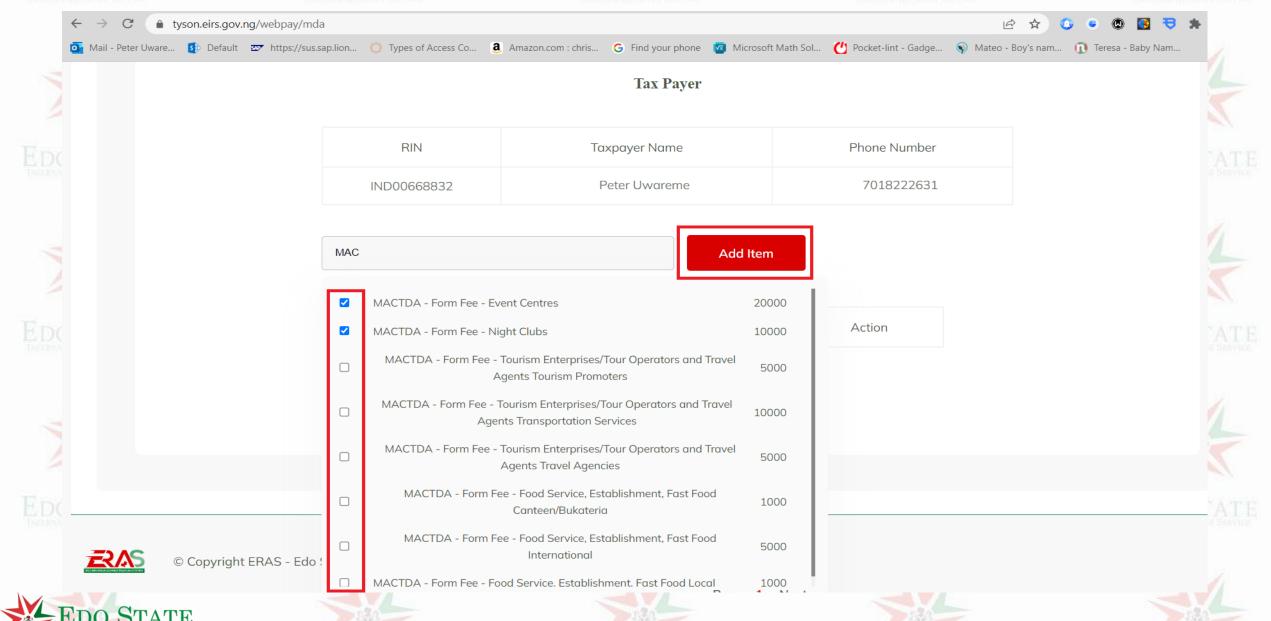

#### Click on "Generate Bill Reference"

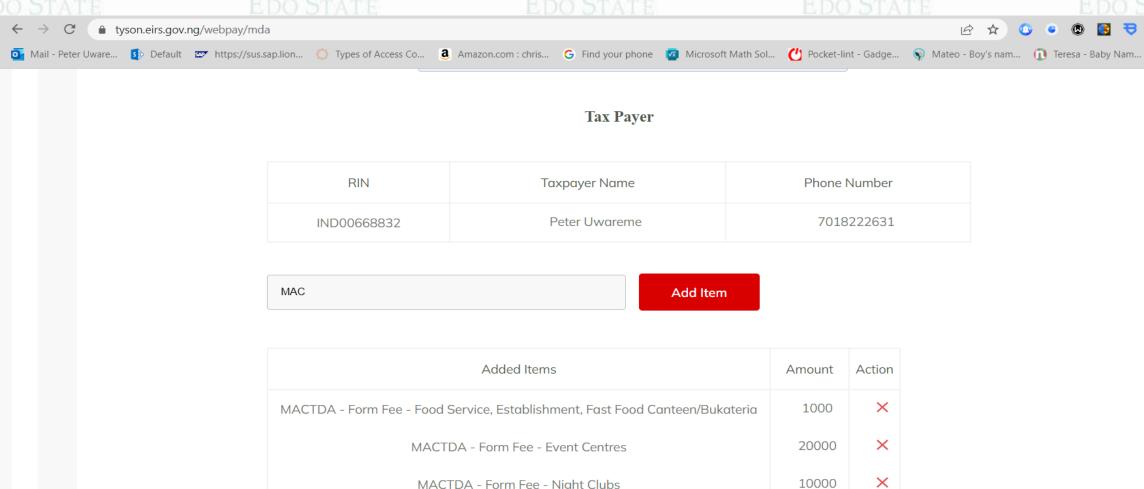

MACTDA - Form Fee - Night Clubs

**Generate Bill Reference** 

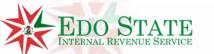

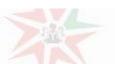

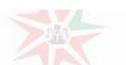

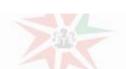

10000

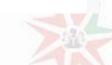

#### After Bill is displayed, click on "Pay Now" to generate payment options

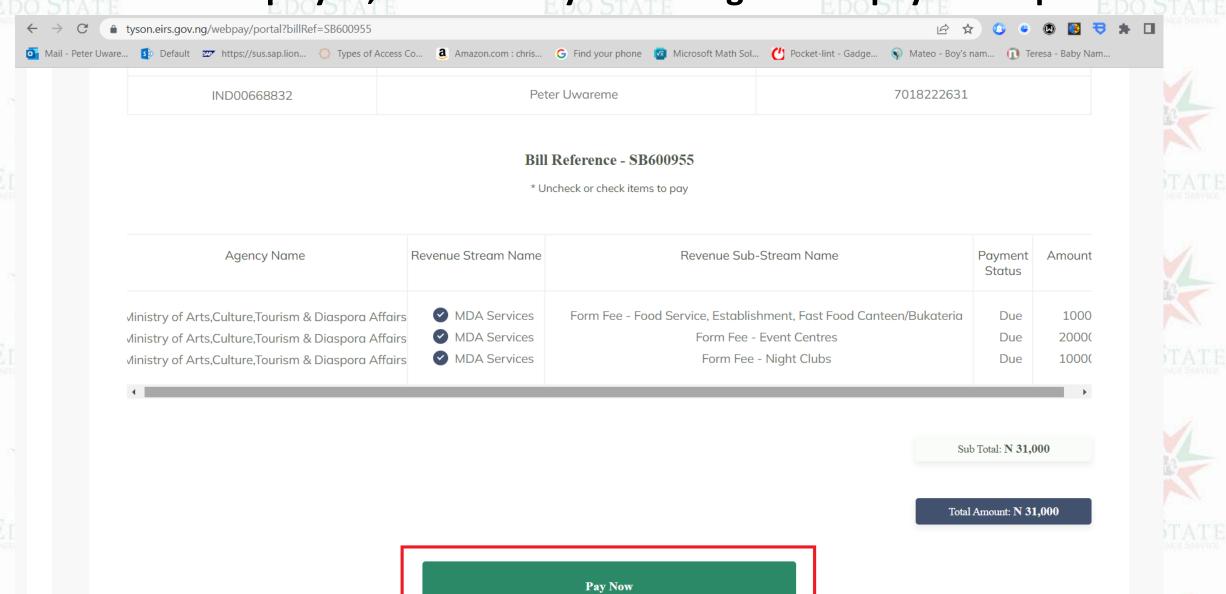

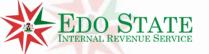

#### Select desired payment options and pay

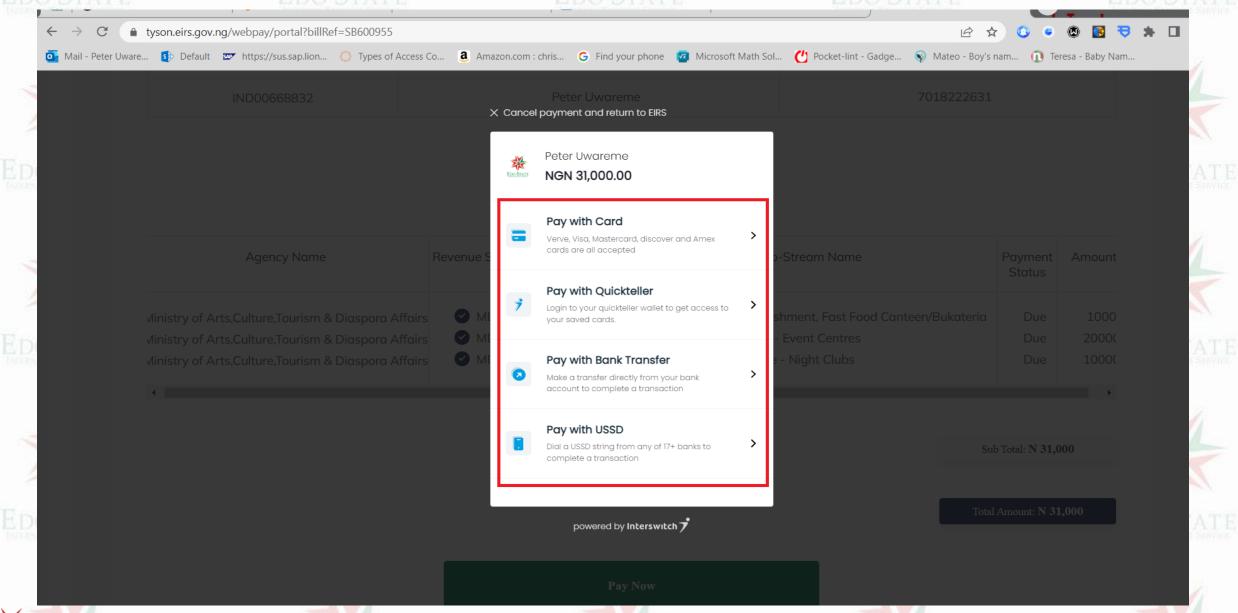